イミュニティ試験コントロールソフト EMS-AI シリーズ インストール マニュアル Ver. 1.1

**ELENA** 

目次

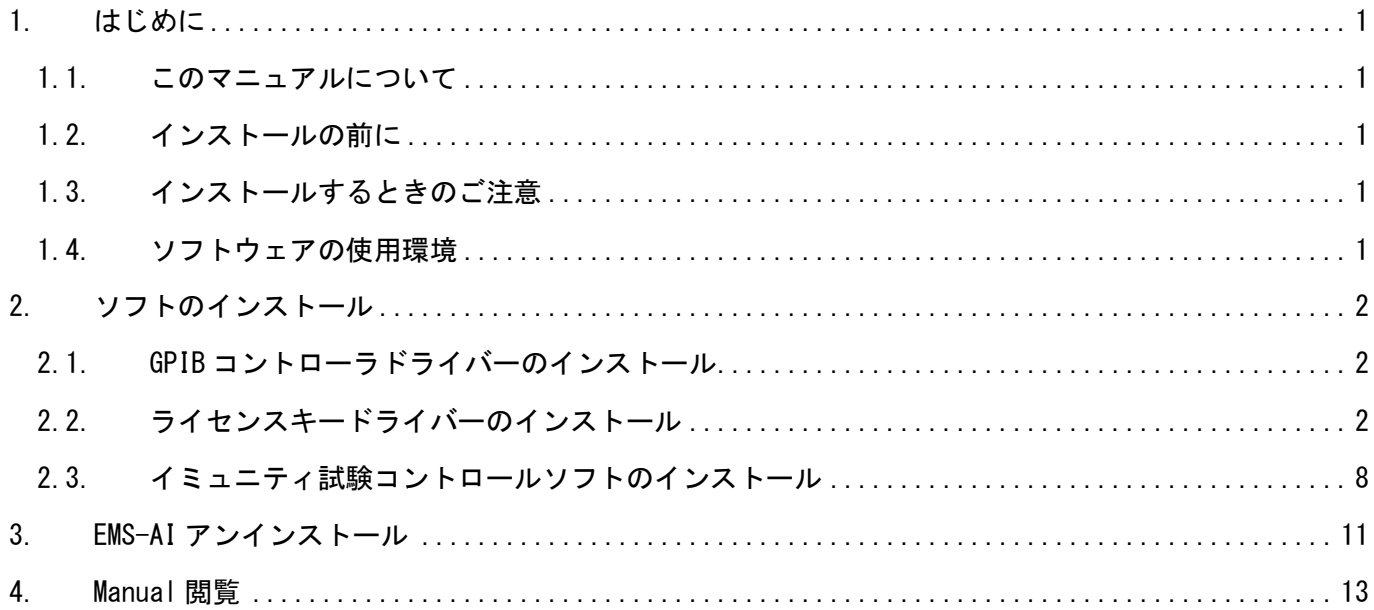

## <span id="page-2-0"></span>1. はじめに

#### <span id="page-2-1"></span>1.1.このマニュアルについて

このマニュアルは、イミュニティ試験コントロールソフトのインストールを説明しています。 マニュアルにしたがって、イミュニティ試験コントロールソフトのインストールを行ってください。 イミュニティ試験コントロールソフトの操作方法は、「取扱説明書 イミュニティ試験ソフト コントロール マニュアル」をお読みください。

#### <span id="page-2-2"></span>1.2.インストールの前に

イミュニティ試験コントロールソフトのインストールを始める前に、次をご用意ください。 EMS-AI インストール USB メモリ

### <span id="page-2-3"></span>1.3.インストールするときのご注意

起動しているアプリケーションソフトは、すべて終了してください。

#### <span id="page-2-4"></span>1.4.ソフトウェアの使用環境

ソフトウェアを使用する PC の動作環境は以下の通りです。

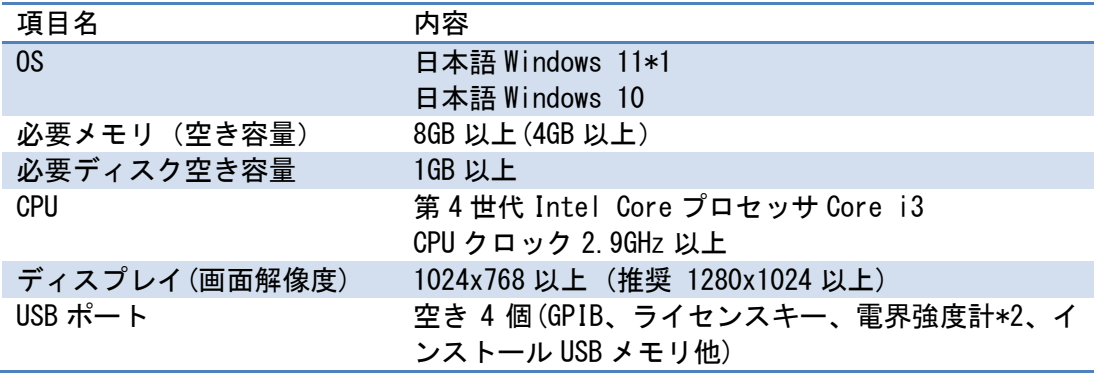

\*1:日本語 OS 以外の対応については別途お問い合わせください。

\*2:電界強度計が USB タイプの場合

Microsoft 及び Windows は米国 Microsoft Corporation の米国及びその他の国における登録商標です。 その他、会社名及び製品名は各社の商標又は登録商標です。

1

## <span id="page-3-0"></span>2. ソフトのインストール

イミュニティ試験コントロールソフトのインストールは、このマニュアルにしたがって、必ず「GPIB コン トローラドライバー」、「ライセンスキードライバー」、「イミュニティ試験コントロールソフト」の順にイ ンストールしてください。

<span id="page-3-1"></span>2.1.GPIB コントローラドライバーのインストール

NI(National Instruments 社)のGPIBコントローラに付属品されているインストール CD にてドライバー をインストールしてください。NI(National Instruments 社)の HP からダウンロードも可能です。

### <span id="page-3-2"></span>2.2.ライセンスキードライバーのインストール

※ライセンスキードライバーのインストールより前にライセンスキーを接続しないでください。

- ① 起動しているアプリケーションソフトは、すべて終了してください。
- ② PC の USB ポートに「EMS-AI インストール USB メモリ」を接続します。
- ③ USB ドライブの中にある「Sentinel」フォルダを開きます。

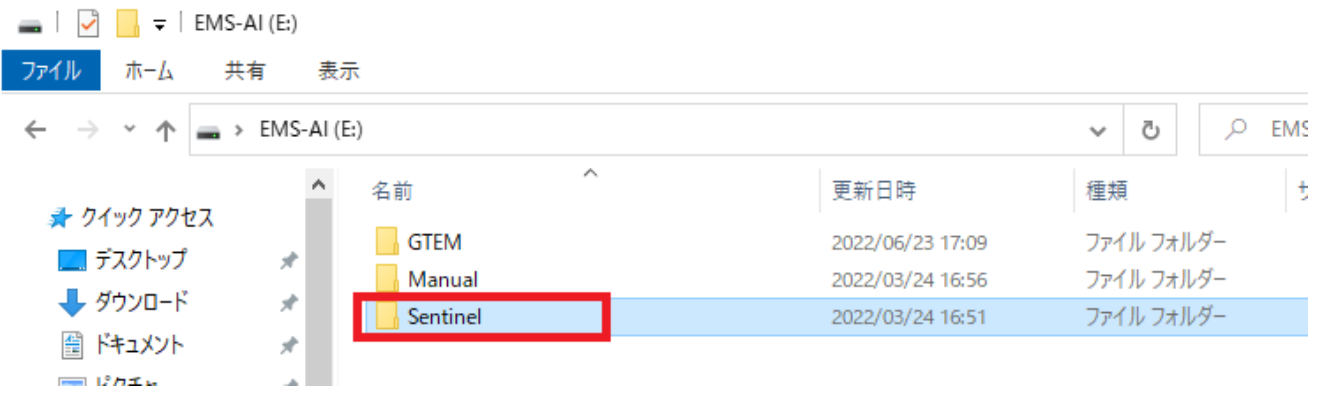

- ④ 「Sentinel System Driver Installer 7.6.1.exe」をダブルクリックします。
	- \* 「7.6.1」はドライバーのバージョン番号で、納入時期により異なる場合があります

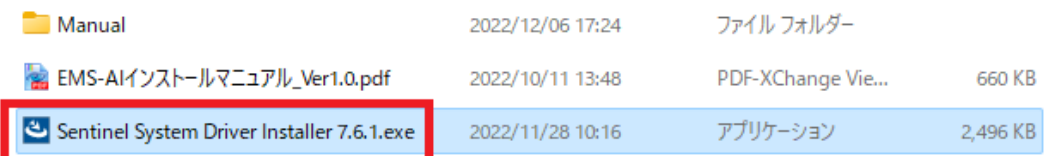

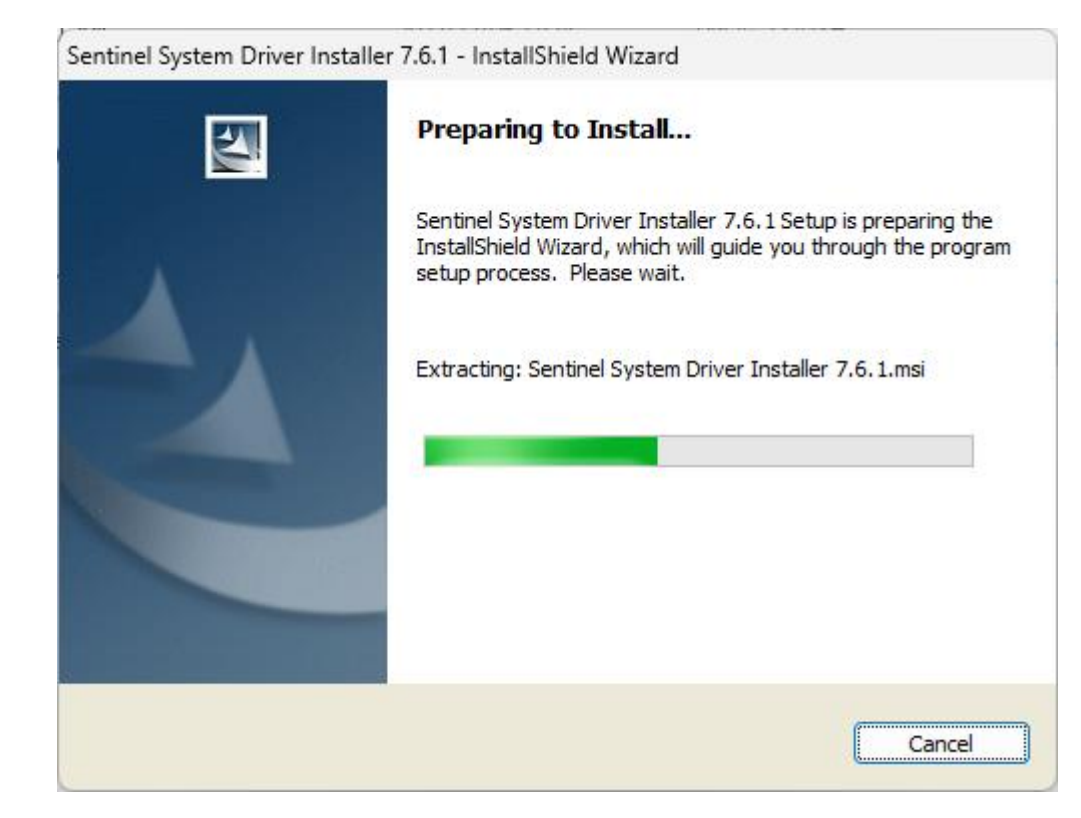

#### インストーラが起動します。

#### 「Next」をクリックします。

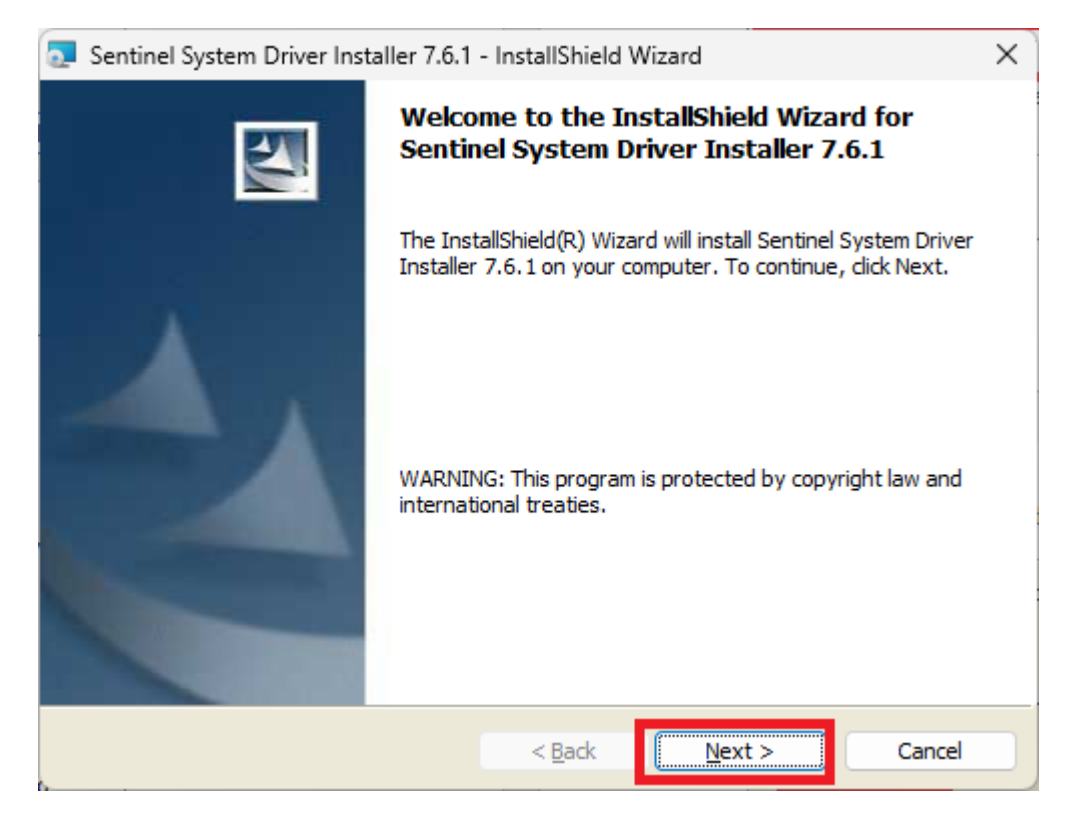

⑦ License Agreement を読んで「I accept the teams in the license agreement」を選択します。 「Next>」ボタンが有効になるのでクリックします。

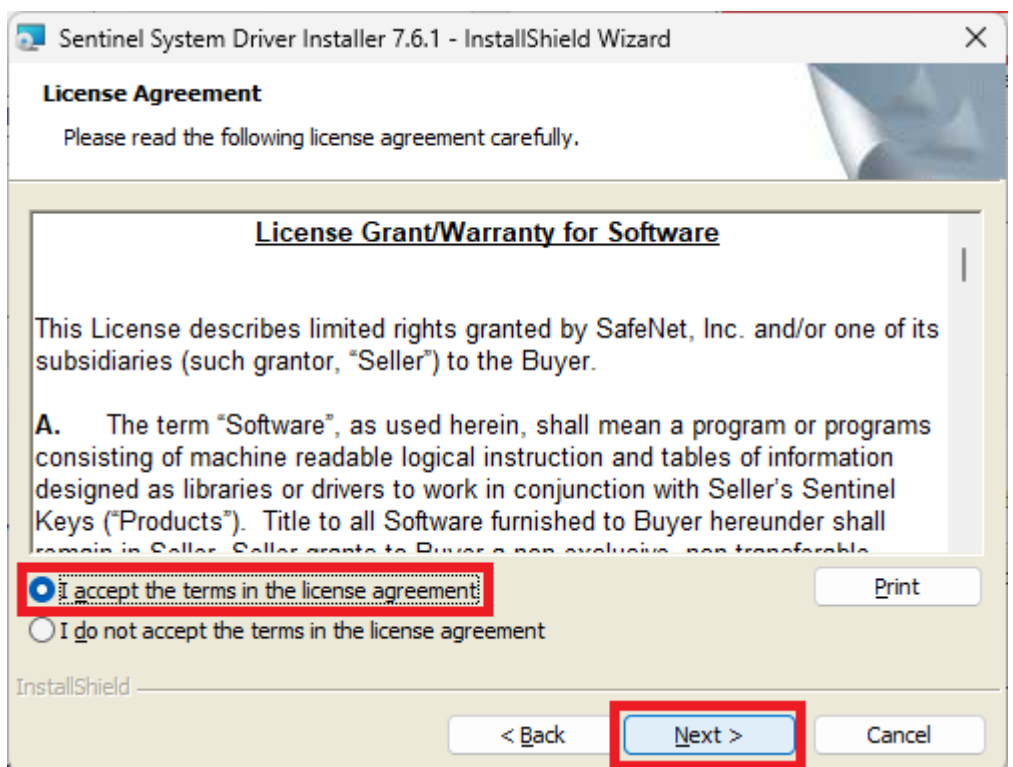

⑧ 「Custom」を選択し「Next>」ボタンをクリックします

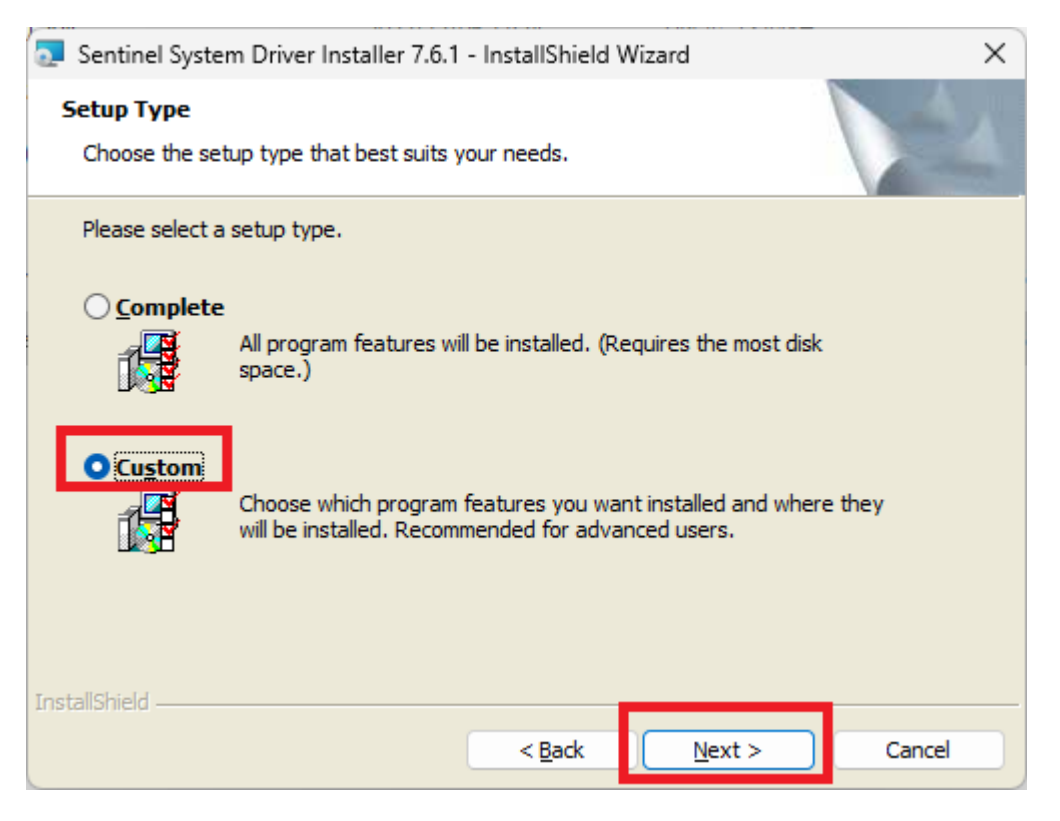

「Parallel Driver」をクリックし、「This feature will be installed on local hard drive」をクリ ックします。

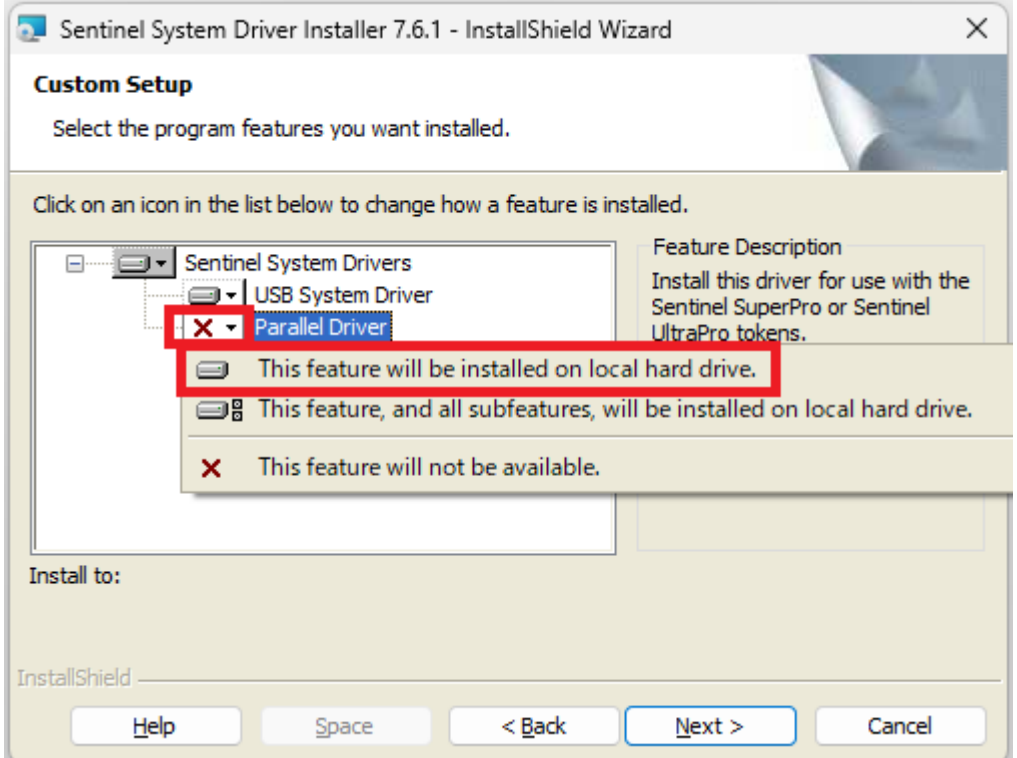

## 「Next>」ボタンをクリックします。

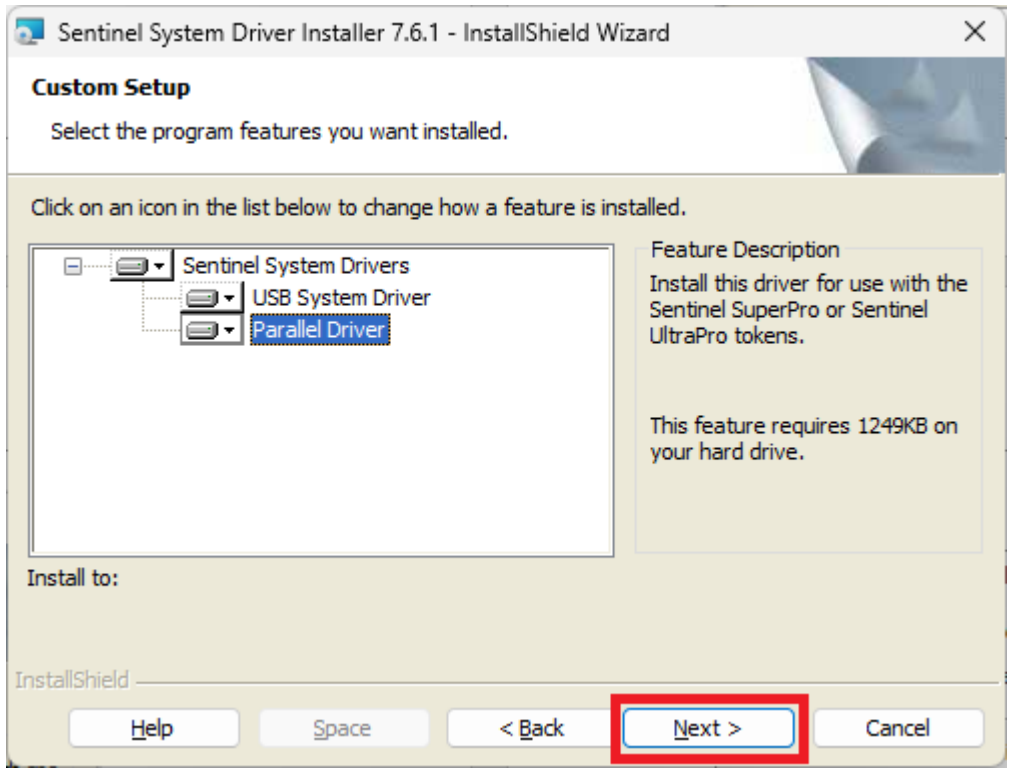

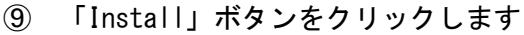

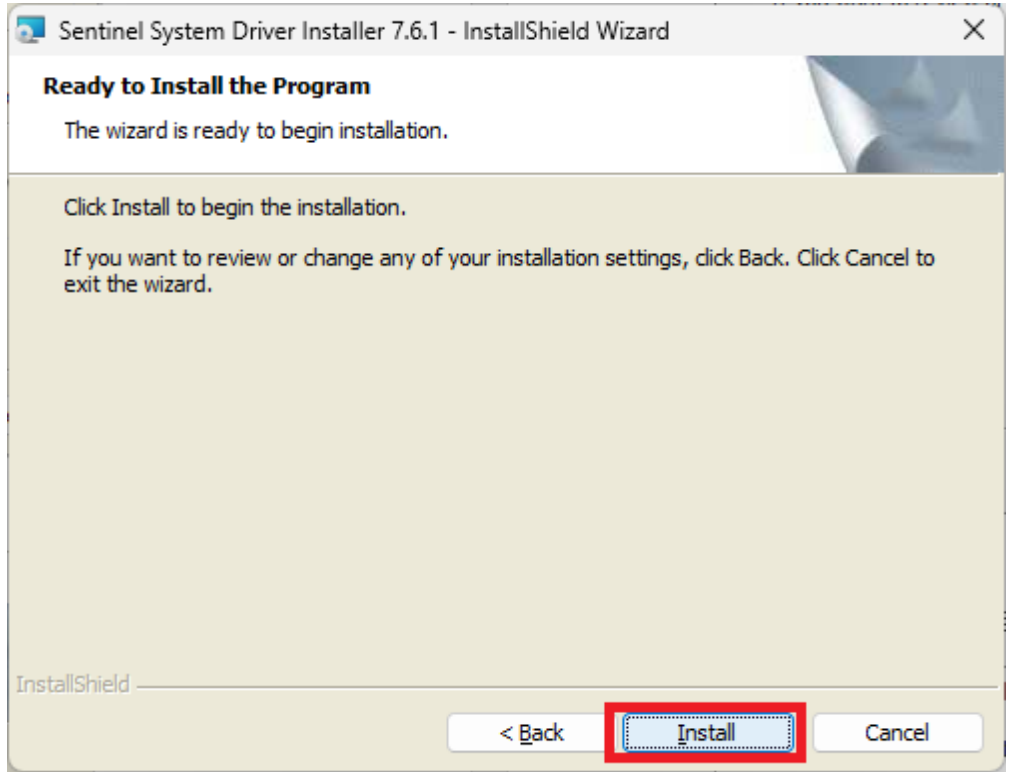

## インストールが始まります

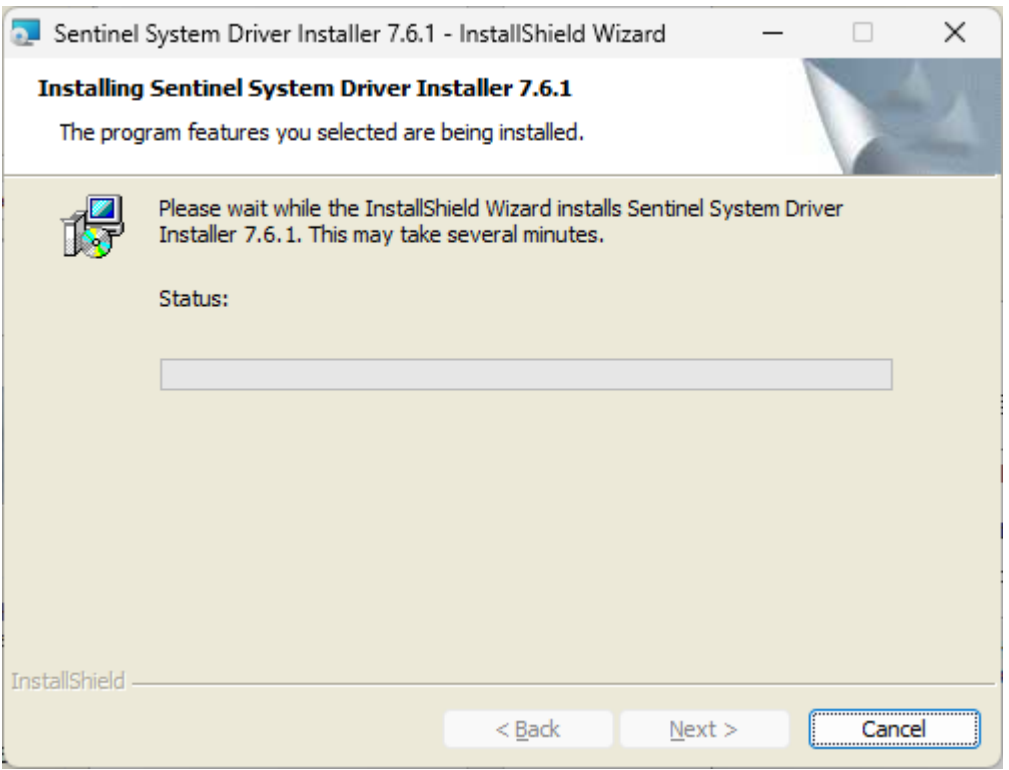

「Finish」ボタンをクリックします。これでライセンスキーのインストールは終了です。

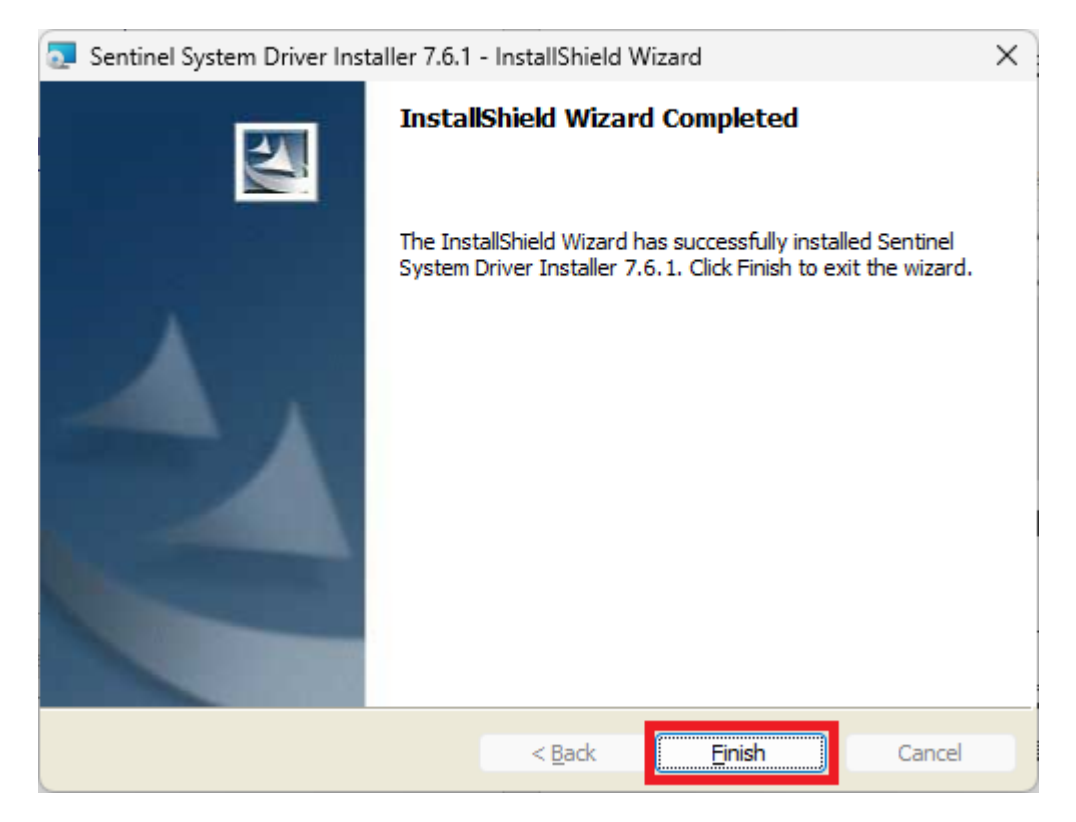

<span id="page-9-0"></span>2.3.イミュニティ試験コントロールソフトのインストール

- ① 起動しているアプリケーションソフトは、すべて終了してください。
- ② PC の USB ポートに「EMS-AI インストール USB メモリ」を接続します。
- ③ USB ドライブの中にある「GTEM」\*1 フォルダを開きます。

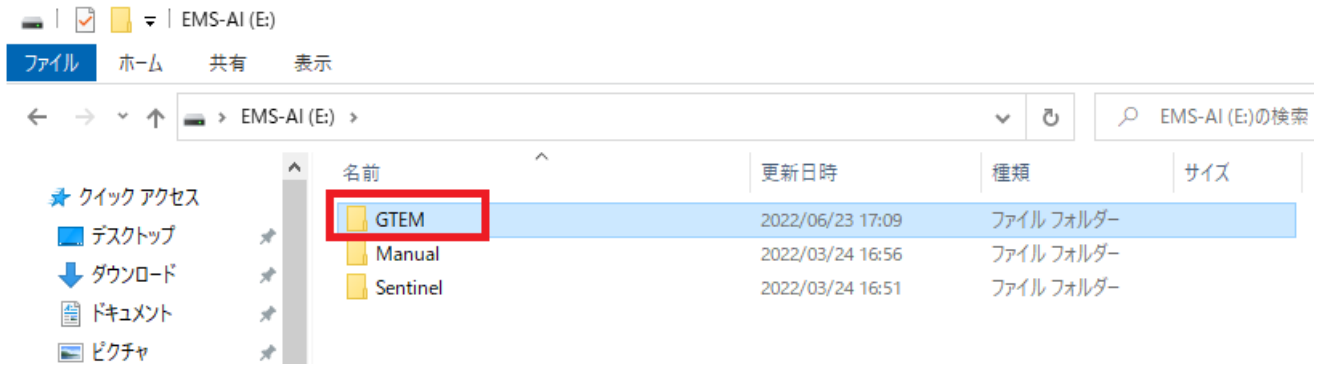

- \*1 画面は GTEM ソフトの例です。試験法によりフォルダ名は異なります。
- 「BCI」・・・BCI 試験
- 「ANT」・・・アンテナ照射試験
- 「P T」・・・無線機近接試験
- 「TEM」・・・TEM CELL 試験
- 「TPL」・・・トリプレート試験
- 「CDN」・・・伝導性試験
- 「M F」・・・磁界試験
- ④ 「GTEM」\*1 フォルダの中にあるファイル「setup.exe」をダブルクリックします。

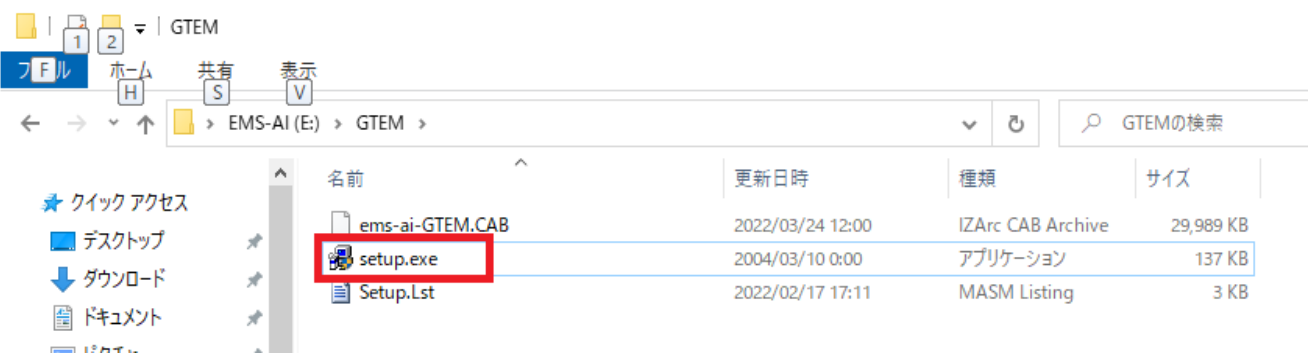

⑤ 「OK」をクリックします。

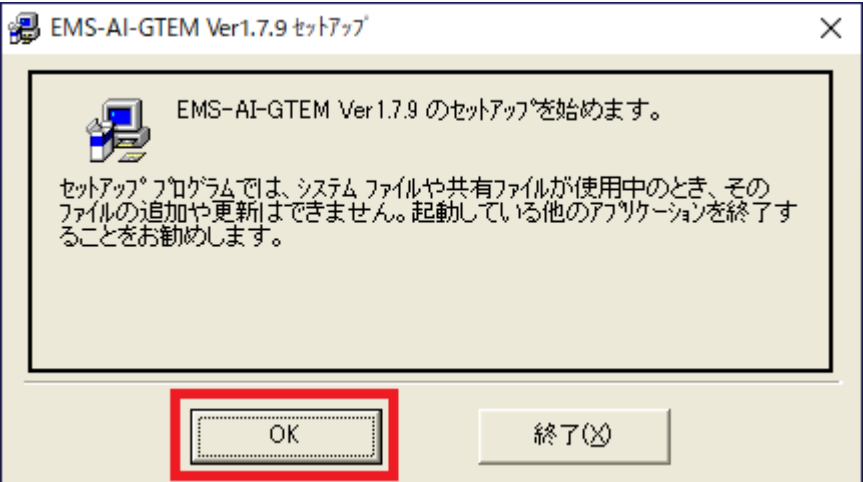

⑥ インストール先(ディレクトリ)を確認して、「セットアップボタン」をクリックします。 (通常は、インストール先を変更する必要はありません)

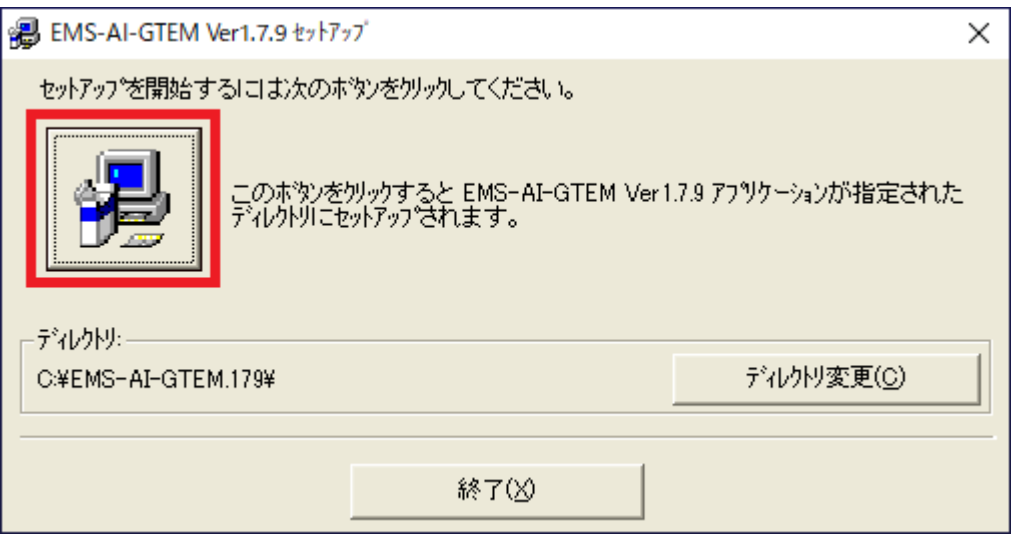

「継続(C)」をクリックします。

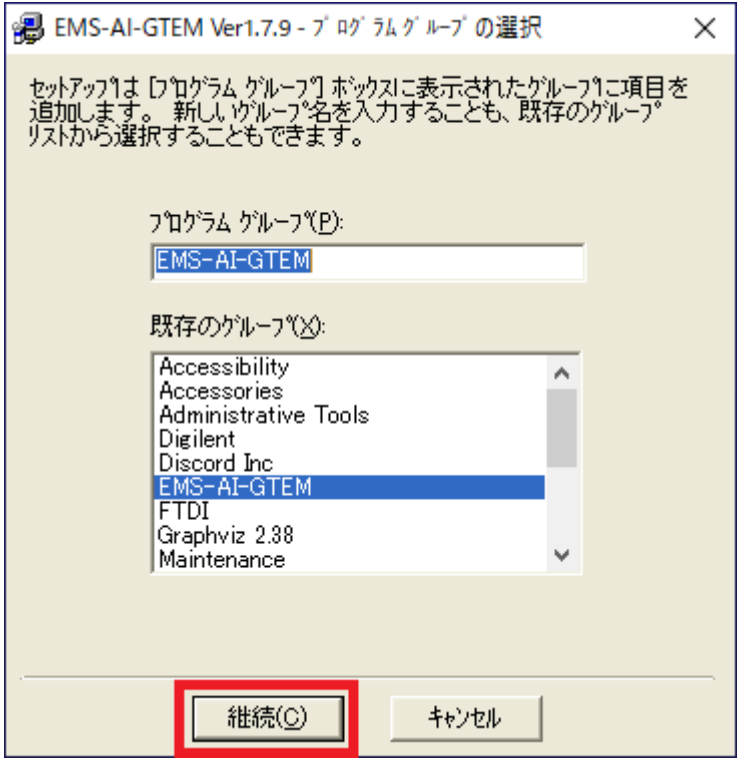

「OK」をクリックします。

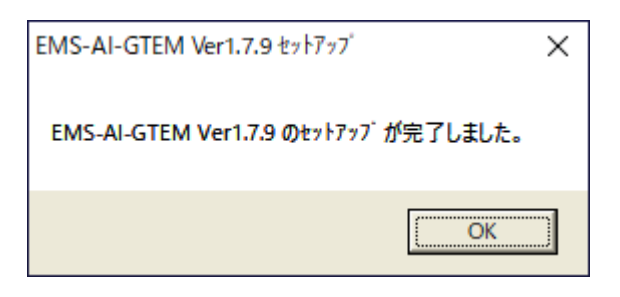

- イミュニティ試験コントロールソフトのインストール完了です。
- パソコンの USB ドライブから「EMS-AI インストール USB」を取出します。

## <span id="page-12-0"></span>3. EMS-AI アンインストール

プログラムの追加と削除からアンインストールする

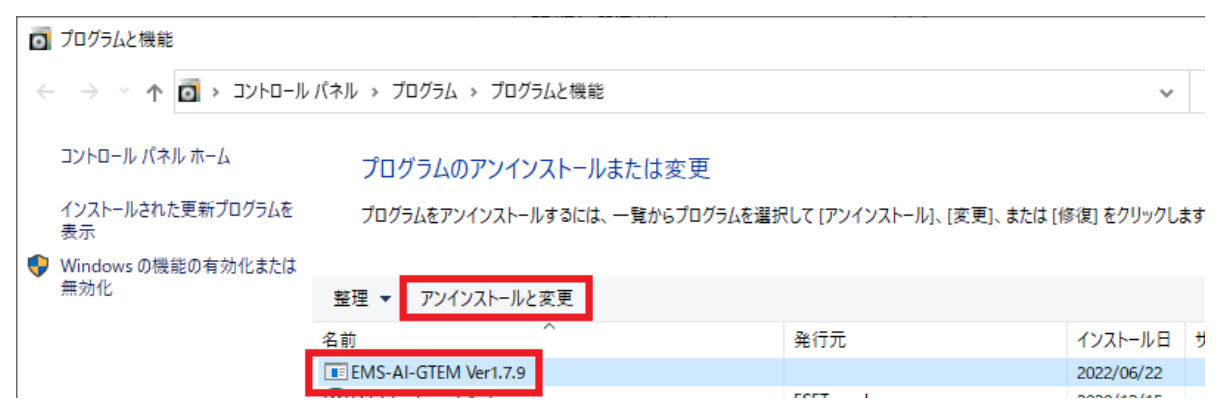

「OK」をクリックします。

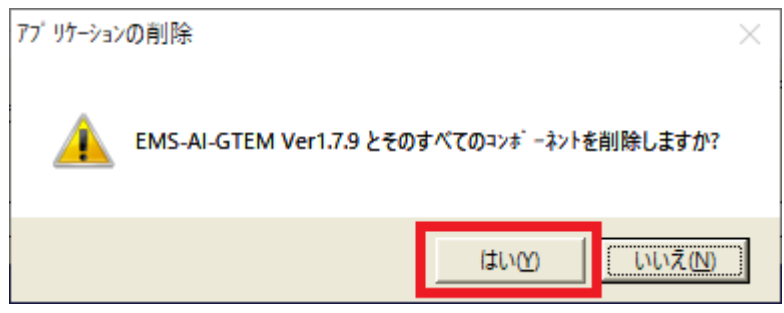

エラーメッセージが出ます。「OK」をクリックします。

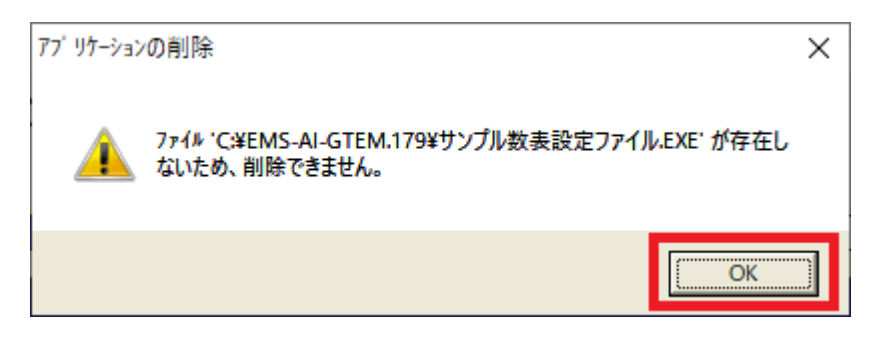

## ④ アンインストールされないファイルが、ソフトインストール先のフォルダに残るため、 フォルダ毎削除してください これでアンインストールは完了です。

 $\frac{d\mathbf{r}}{dt}$   $\begin{bmatrix} \sqrt{1} \\ \sqrt{1} \end{bmatrix}$   $\begin{bmatrix} \frac{1}{2} \\ \frac{1}{2} \end{bmatrix}$   $\begin{bmatrix} \frac{1}{2} \\ \frac{1}{2} \end{bmatrix}$  Windows (C:)

ファイル ホーム 共有 表示

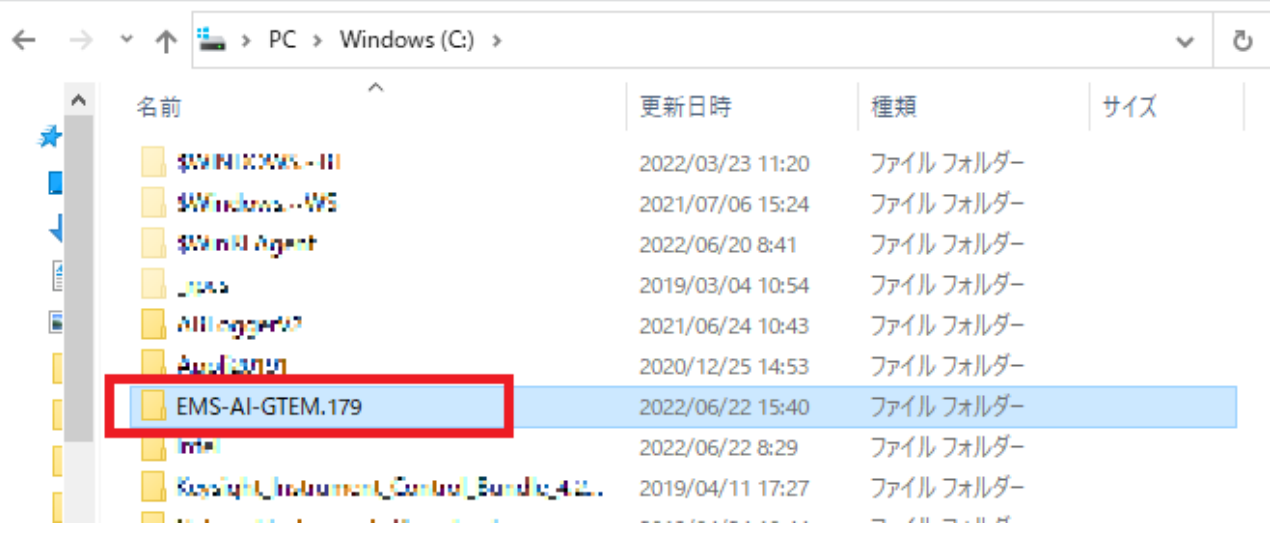

## <span id="page-14-0"></span>4. Manual 閲覧

- PC の USB ポートに「EMS-AI インストール USB メモリ」を接続します。
- USB ドライブの中にある「Manual」\*1 フォルダを開きます。

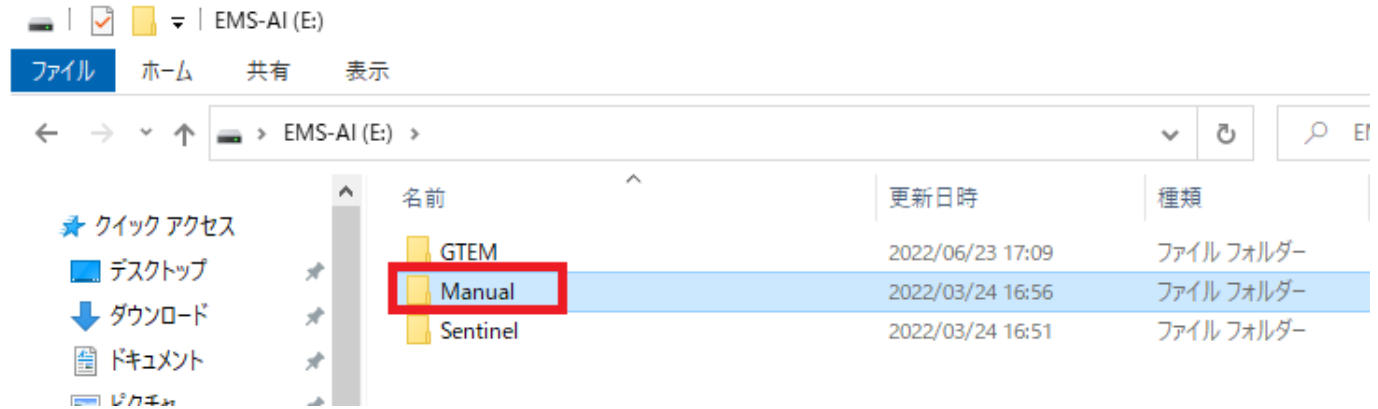

#### ファイルを開いて閲覧する

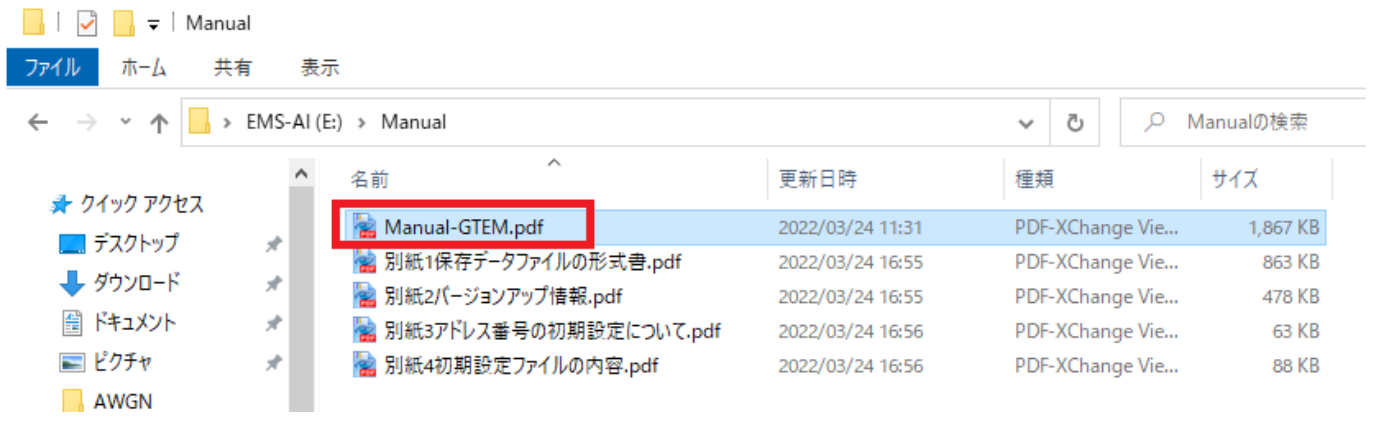

# お問い合わせ窓口

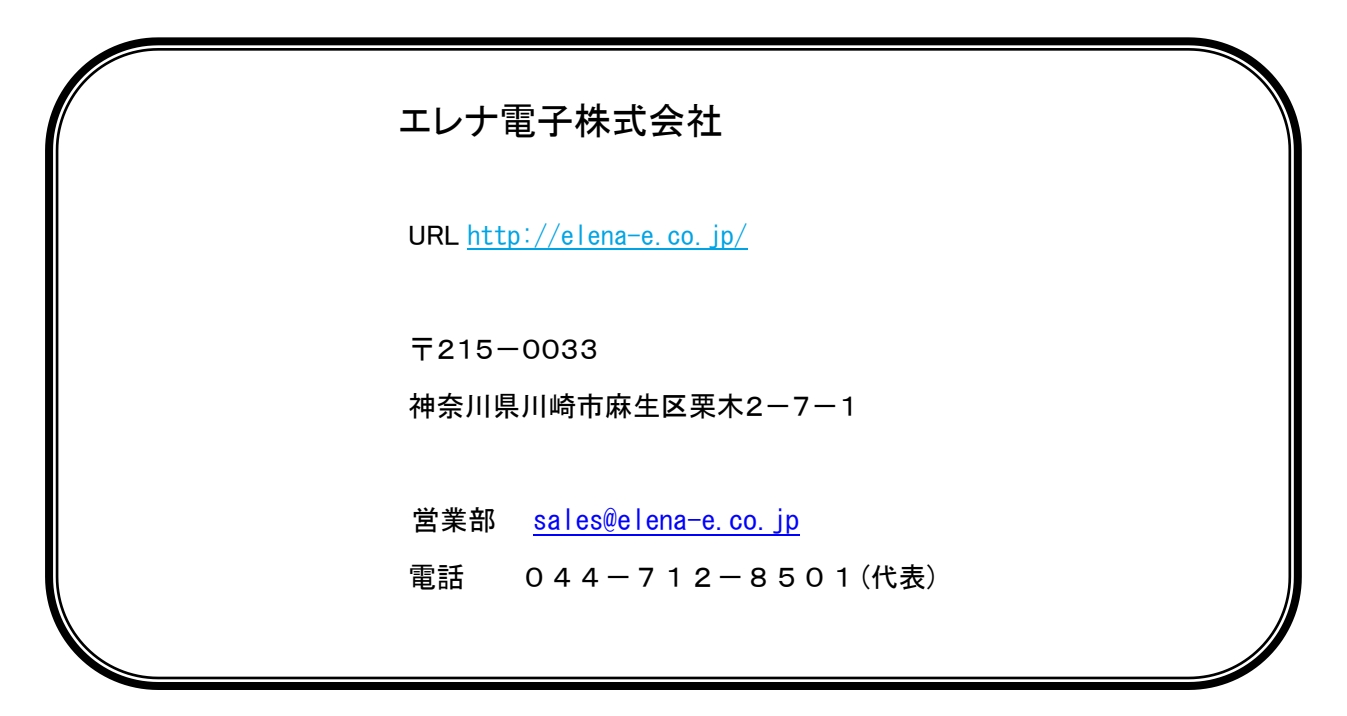